### XP! **TM**  $\blacksquare$ KONFIGURASJONSVEILEDNING

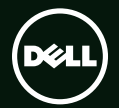

## **TM** XPS KONFIGURASJONSVEILEDNING

Regulerende modell: D03M Regulerende type: D03M004

## Merknader, forholdsregler og advarsler

MERK: Et Merknad-avsnitt inneholder viktig informasjon som hjelper deg med å bruke datamaskinen mer effektivt.

FORHOLDSREGEL: FORHOLDSREGEL angir enten potensiell fare for maskinvaren eller tap av data, og forteller hvordan du kan unngå problemet.

ADVARSEL: En ADVARSEL angir en potensiell fare for skade på eiendom, personskade eller dødsfall.

Denne varen inneholder tekologi for kopieringsbeskyttelse som er beskyttet av amerikanske patenter og andre intelektuelle opphavsrettigheter fra Rovi Corporation. Omvendt utvikling og demontering er forbudt.

Informasjonen i dette dokumentet kan endres uten varsel.

#### © 2010-2011 Dell Inc. Med enerett.

\_\_\_\_\_\_\_\_\_\_\_\_\_\_\_\_\_\_

Reproduksjon av disse materialene i enhver form uten skriftlig tillatelse fra Dell Inc., er strengt forbudt.

Varemerker i denne teksten: Dell™, DELL-logoen, XPS™, Solution Station™, og DellConnect™ er varemerker som tilhører Dell Inc.; Intel® er et registrert varemerke og Core™ er et varemerke som tilhører Intel Corporation i USA og andre land; AMD® er et registrert varemerke som tilhører Advanced Micro Devices, Inc.; Microsoft®, Windows® og logoen på startknappen i Windows er enten varemerker eller registrerte varemerker som tilhører Microsoft Corporation i USA og/eller andre land; Blu-ray Disc™ er et varemerke som tilhører Blu-ray Disc Association; Bluetooth® er et registrert varemerke som tilhører Bluetooth SIG, Inc. og som benyttes av Dell på lisens.

Andre varemerker og varenavn kan være brukt i dette dokumentet for å henvise til dem som innehar rettighetene til merkene og navnene eller til produktene. Dell Inc. fraskriver seg eierinteresse for varemerker og navn som ikke er deres egne.

#### 2011 - 09 Delenr. 81G86 Rev. A01

## Innhold

#### [Konfigurere den stasjonære](#page-6-0)  [XPS-maskinen . . . . . . . . . . . . . . . . . . . .5](#page-6-0)

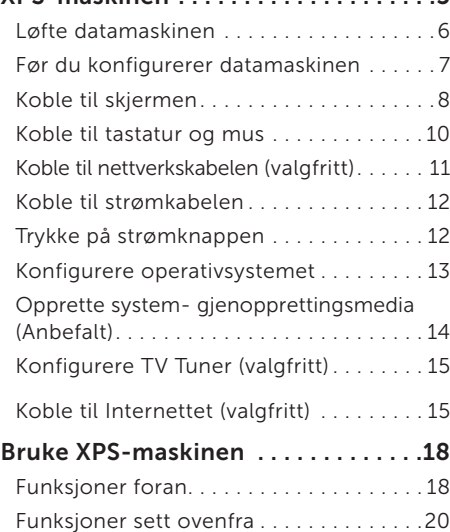

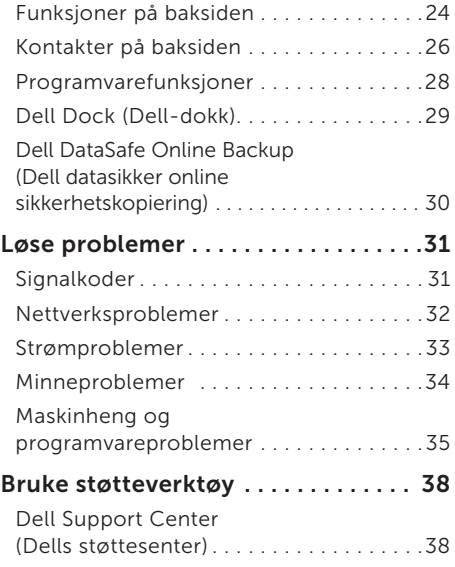

#### Innhold

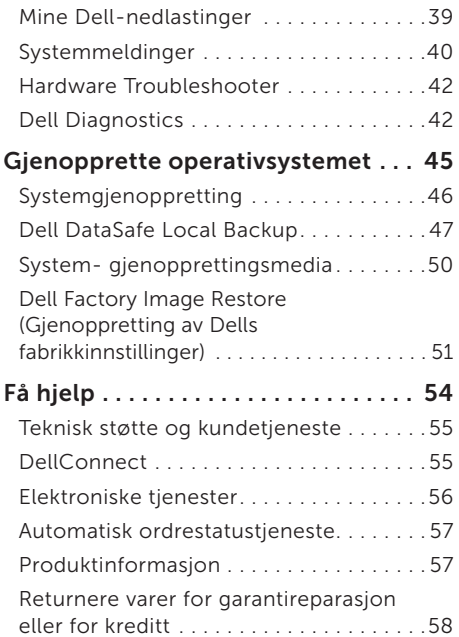

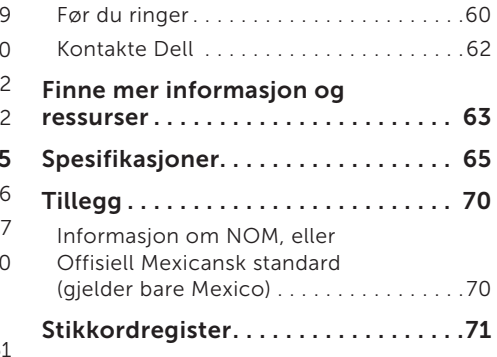

## <span id="page-6-0"></span>Konfigurere den stasjonære XPS-maskinen

Dette avsnittet inneholder informasjon om hvordan du konfigurerer din Dell XPS 8300.

ADVARSEL: Før du begynner noen av prosedyrene i dette avsnittet, må du lese sikkerhetsinformasjonen som fulgte med datamaskinen. Du finner mer informasjon om sikkerhet og gode rutiner på hjemmesiden for etterfølgelse av forskrifter på www.dell.com/regulatory\_compliance.

## <span id="page-7-0"></span>Løfte datamaskinen

Av sikkerhetsårsaker og for å unngå å skade datamaskinen, bør du løfte den ved å gripe i løftepunktene foran og bak på datamaskinen.

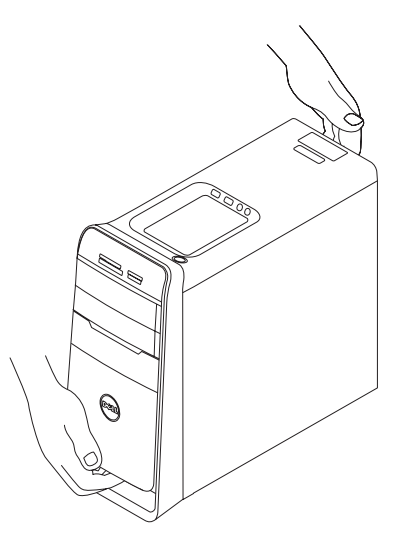

### <span id="page-8-0"></span>Før du konfigurerer datamaskinen

Når du plasserer datamaskinen, må du forsikre deg om at du har enkel tilgang til en strømkilde, tilstrekkelig ventilasjon og et plant underlag å sette datamaskinen på.

Hvis luftgjennomstrømningen rundt datamaskinen blokkeres, kan den bli overopphetet. For å unngå overoppheting må du forsikre deg om at du har minst 10,2 cm (4 tommer) bak datamaskinen og minst 5,1 cm (2 tommer) rundt de andre sidene. Sett aldri datamaskinen i et innelukket område som for eksempel et skap eller en skuff, når den er slått på.

## <span id="page-9-0"></span>Koble til skjermen

Hvis du har kjøpt et valgfritt separat skjermkort, må du koble skjermen til kontakten på dette skjermkortet. Hvis ikke må du koble den til en av de innebygde kontaktene, enten VGA- eller HDMI-kontakten.

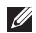

MERK: De integrerte VGA- og HDMI-kontaktene er deaktiverte og tildekte hvis datamaskinen blir levert med et egen separat skjermkort.

Bruk riktig kabel basert på kontaktene som er tilgjengelig på datamaskinen og skjermen. Det kan hende du må bruke et egnet adapter (DVI-til-VGA eller HDMI-til-DVI) når du skal koble skjermen din til det separate skjermkortet hvis det er forskjellige kontakter for skjermkortert og på skjermen.

Du kan kjøpe DVI-til-VGA- eller HDMI-til-DVI-adapter, og ekstra HDMI- eller DVI-kabler på www.dell.com.

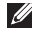

MERK: Når du kobler til en enkelt skjerm, kobler du skjermen til BARE ÉN av kontaktene på datamaskinen.

MERK: Datamaskinen din støtter funksjonen multiple monitor fra Intel (deaktivert som standard). Denne funksjonen gir deg muligheten til å koble til flere skjermer samtidig. Hvis du vil aktivere denne funksjonen, må du gå inn i datamaskinens BIOS, og sette alternativet Intel Multiple Monitor Feature til Auto på området Advanced Graphic Configuration.

Se tabellen på neste side for hjelp til identifisering av hvilke kontakter du har på skjermen og datamaskinen.

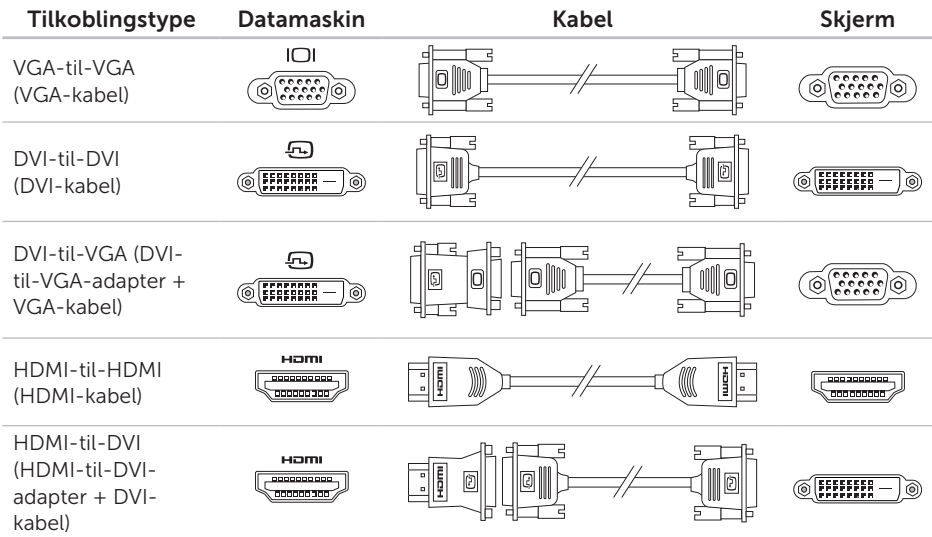

## <span id="page-11-0"></span>Koble til tastatur og mus

Koble USB-tastaturet og musen til USBkontaktene på panelet bak på datamaskinen.

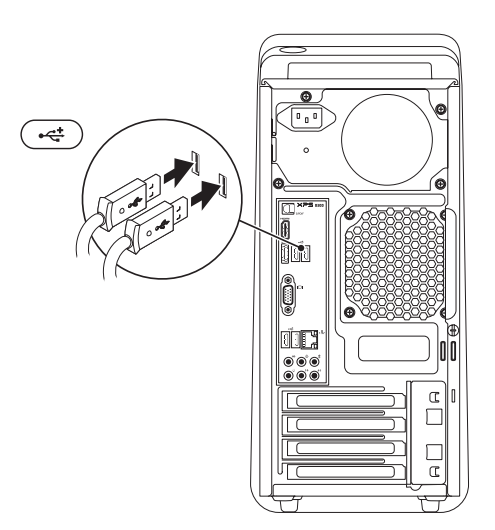

## <span id="page-12-0"></span>Koble til nettverkskabelen (valgfritt)

Det er ikke nødvendig med en nettverkstilkobling for å fullføre konfigurasjonen av datamaskinen, men hvis du allerede har en nettverks- eller Internett-tilkobling som bruker kabelforbindelse (for eksempel en bredbåndsenhet eller Ethernet-plugg), kan du koble den til nå.

MERK: Bruk kun en Ethernet-kabel (RJ45-kontakt) for å koble til nettverkskontakten. Sett ikke en telefonledning (RJ11-kontakt) i nettverkskontakten.

Når du skal koble datamaskinen til et nettverk eller en bredbåndsenhet, kobler du én ende av nettverkskabelen til nettverksporten eller bredbåndsenheten. Koble den andre enden av nettverkskabelen til nettverkskontakten (RJ45-kontakt) på panelet bak på datamaskinen. Du vil høre et klikk når nettverkskabelen er ordentlig festet.

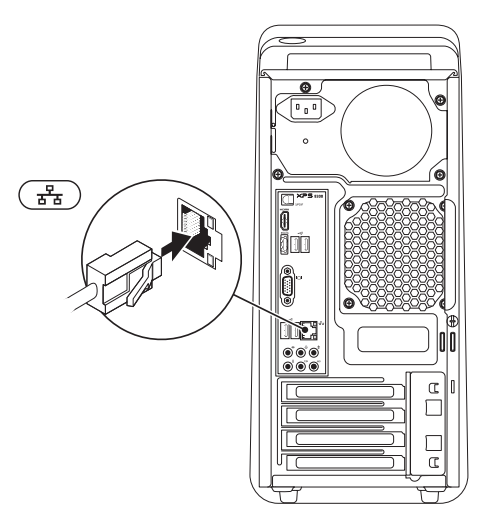

## <span id="page-13-0"></span>Koble til strømkabelen Trykke på strømknappen

# $\overline{C}$ **E-B-00** mmr. ے<br>مہمت Œ

Konfigurere den stasjonære XPS-maskine

<span id="page-14-0"></span>Konfigurere operativsystemet

Dell-datamaskinen er forhåndskonfigurert med operativsystemet Microsoft Windows. Følg instruksjonene på skjermen for å konfigurere Windows for første gang. Disse trinnene må utføres og kan ta noe tid å fullføre. Konfigurasjonsskjermbildene i Windows vil lede deg gjennom flere prosedyrer, blant annet om å godta lisensavtaler, velge preferanser og konfigurere en Internett-tilkobling.

FORHOLDSREGEL: Ikke avbryt konfigurasjonsprosessen til operativsystemet. Hvis du gjør det, kan datamaskinen bli ubrukelig, og du må installere operativsystemet på nytt.

- MERK: For at datamaskinen skal yte optimalt, anbefaler vi at du laster ned og installerer nyeste BIOS og drivere til datamaskinen, som du finner på support.dell.com.
- **MERK:** Hvis du vil ha mer informasjon om operativsystemet og dets egenskaper, går du til support.dell.com/MyNewDell.

## <span id="page-15-0"></span>Opprette systemgjenopprettingsmedia (Anbefalt)

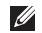

**MERK:** Det anbefales at et medium opprettes til systemgjenoppretting så snart som Microsoft Windows konfigureres.

Systemgjenopprettingsmediet kan benyttes til å gjenopprette operativsystemet til statusen det hadde da datamaskinen ble kjøpt, samtidig som du får tatt vare på datafilene dine (Uten at du trenger platen *Operating System* (Operativsystem)). Du kan bruke systemgjenopprettingsmediet hvis endringer i maskinvare, programvare, drivere eller andre systeminnstillinger har ført datamaskinen til en tilstand som ikke er ønskelig.

Du trenger følgende for å opprette et systemgjenopprettingsmedium:

- • Dell DataSafe Local Backup
- • USB-pinne med en kapasitet på 8 GB eller en DVD-R/DVD+R/Blu-ray-plate

**MERK: Dell DataSafe Local Backup støtter** ikke overskrivbare plater.

For å opprette et medium til systemgjenoppretting:

- 1. Sett platen eller USB-pinnen inn i datamaskinen.
- 2. Klikk Start  $\longleftrightarrow$  All Programs (Alle programmer)→ Dell DataSafe Local Backup.
- 3. Klikk Create Recovery Media (Opprett gienopprettingsmedia).
- 4. Følg anvisningene på skjermen
- MERK: Se "System- gjenopprettingsmedia" Ø. på side [50](#page-51-1) for å finne informasjon om hvordan du gjenoppretter operativsystemet fra systemopprettingsmedia.

## <span id="page-16-0"></span>Konfigurere TV Tuner (valgfritt)

MERK: Tilgjengeligheten kan variere etter område når det gjelder TV-programvelger.

Slik konfigurerer du TV-tuneren:

- 1. Koble TV/digital-antennekabelen eller kabeladapteren til "antenne inn"-kontakten på datamaskinen din.
- 2. Slå på datamaskinen.
- 3. Klikk Start  $\rightarrow$  Alle programmer $\rightarrow$ Windows Media Center→ Oppgaver→ Innstillinger→ TV.
- 4. Følg anvisningene på skjermen.

### Koble til Internettet (valgfritt)

Hvis du vil koble maskinen til Internett, må du ha et eksternt modem eller en nettverkstilkobling og en Internett-leverandør (ISP).

Hvis et eksternt USB-modem eller WLAN-kort ikke er del av den opprinnelige bestillingen din, kan du kjøpe dette på www.dell.com.

#### Konfigurere en kablet tilkobling

- Hyis du bruker en oppringingstilkobling, kobler du en telefonledning til det eksterne USB-modemet og til telefonkontakten i veggen før du konfigurerer Internetttilkoblingen.
- • Hvis du bruker en DSL- eller kabel-/ satellittmodemtilkobling, tar du kontakt med Internett-leverandøren eller mobiltelefontjenesten for å få installasjonsanvisninger.

Følg instruksjonene i "Konfigurere Internett-tilkoblingen" på side [16](#page-17-0) for å fullføre konfigurasjonen av den kablede Internett-forbindelsen.

#### <span id="page-17-1"></span>Konfigurere en trådløs tilkobling

**MERK:** Se dokumentasionen som fulgte med datamaskinen, angående konfigurasjon av den trådløse ruteren.

Før du kan bruke den trådløse Internetttilkoblingen, må du koble til den trådløse ruteren.

Slik konfigurerer du tilkoblingen til en trådløs ruter:

- 1. Lagre og lukk eventuelle åpne filer og avslutt alle åpne programmer.
- 2. Klikk på Start → Control Panel (Kontrollpanel).
- 3. I søkeboksen må du taste inn network (nettverk), og deretter klikke Network and Sharing Center (Nettverks og delingssenter)→ Connect to a network (Koble til et nettverk).
- 4. Følg anvisningene på skjermen for å fullføre konfigurasjonen.

#### <span id="page-17-0"></span>Konfigurere Internett-tilkoblingen

Internett-leverandører og Internett-tilbud varierer fra land til land. Kontakt Internettleverandøren for å finne hva som tilbys i ditt land.

Hvis du ikke kan koble til Internett, men har koblet deg til tidligere, kan tjenesten fra Internett-leverandøren være nede. Ta kontakt med internettleverandøren for å høre om statusen for tjenesten, eller prøv på nytt senere.

Ha informasjonen fra Internett-leverandøren for hånden. Hvis du ikke har en Internettleverandør, kan veiviseren Connect to the Internet (Koble til Internett) hjelpe deg med å finne en.

Sette opp en internettforbindelse:

- 1. Lagre og lukk eventuelle åpne filer og avslutt alle åpne programmer.
- 2. Klikk Start  $\longleftrightarrow$  Control Panel (Kontrollpanel).
- 3. I søkeboksen må du taste inn network (nettverk), og deretter klikke Network and Sharing Center (Nettverks og delingssenter)→ Set up a new connection or network (Konfigurer en ny tilkobling eller et nettverk)→ Connect to the Internet (Koble til Internettet).

Vinduet Connect to the Internet (Koble til Internett) vises.

**MERK:** Hvis du ikke vet hvilken type tilkobling du skal velge, klikker du **Help** me choose (Hjelp meg å velge) eller tar kontakt med Internett-leverandøren.

4. Følg instruksjonene på skjermen, og bruk installasjonsinformasjonen fra internettleverandøren for å fullføre installasjonen.

<span id="page-19-0"></span>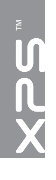

## Bruke XPS-maskinen

Dette avsnittet inneholder informasjon om funksjonene som finnes i din XPS-maskin.

## Funksjoner foran

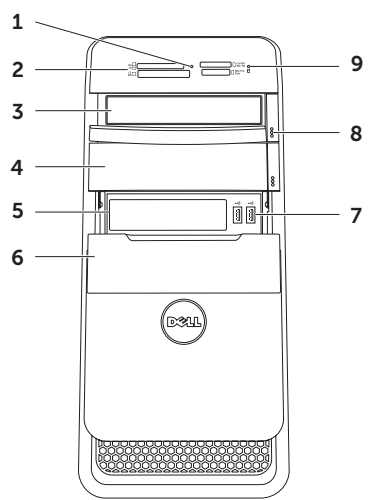

- 1 Lampe for mediekortleser Indikerer om et mediekort er satt inn.
- 2 Mediekortleser Gir deg en rask og bekvemmelig måte å vise og dele digitale bilder, musikk og videoer på, som er lagret på et mediekort.
- 3 Optisk stasion Spiller av eller skriver CD-er, DVD-er og Blu-ray-plater (valgfritt).
- 4 Optisk stasjonsluke (valgfritt) Kan inneholde en ekstra optisk stasjon.
- **5 FlexBay-spor**  $-$  Kan ta imot valgfrie FlexBay-kompatible enheter fra Dell, som for eksempel et USB 3.0-kompatibelt frontpanel.
- 6 FlexBay-deksel Beskytter FlexBay-sporet.
- 7  $|\mathbf{C}^{\pm}|$  USB 2.0-kontakter (2) Kobles til USB-enheter, for eksempel mus, tastatur, skriver, ekstern stasjon eller MP3-spiller.
- 8 Utløserknapper (2) for optisk stasjon Trykk den markerte delen på nedre ende av knappen for å løse ut plateskuffen.
- 9  $\Box$  Lampe for harddiskaktivitet Slår seg på når datamaskinen leser eller skriver data. Et blinkende hvitt lys indikerer at harddisken er aktiv.
	- FORHOLDSREGEL: For å unngå å miste data må du aldri slå av datamaskinen når lampen for harddiskaktivitet blinker.

<span id="page-21-0"></span>Bruke XPS-maskinen

## Funksjoner sett ovenfra

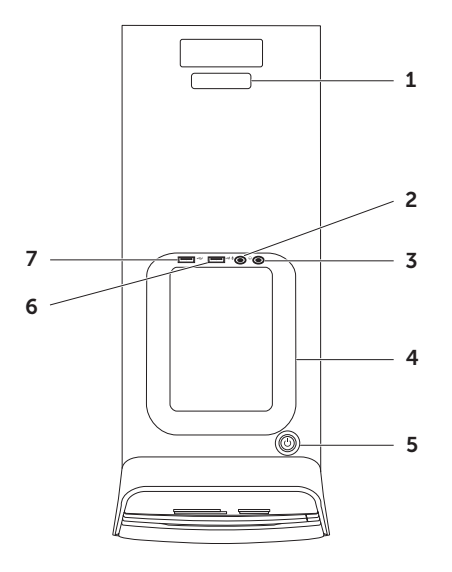

- 1 Servicemerke og ekspresservicekode Brukes til å identifisere datamaskinen når du går til webområdet til Dells støttetjeneste eller ringer teknisk støtte.
- $\Box$  Lydinngang/mikrofonkontakt  $-$ Kobler til en mikrofon eller inngangssignal til bruk sammen med lydprogrammer.
- $3 \mid \omega \mid$ Hodetelefonkontakt Kobles til hodetelefoner.

MERK: Hvis du skal koble til et aktivt høyttaler- eller lydsystem, må du bruke lydutgangen eller S/PDIF-kontakten bak på datamaskinen.

4 Tilbehørsbrett – Brukes til å legge bærbare enheter, som for eksempel en ekstern harddisk, en MP3-spiller, en mobiltelefon eller ligneden.

 $\frac{1}{2}$  Strømknapp og -lampe — Trykk for å slå på eller av datamaskinen. Lampen midt i knappen indikerer strømstatusen:

- • Av Datamaskinen er enten i dvalemodus, slått av, eller strømtilførselen er brutt.
- • Konstant hvitt Datamaskinen er på.
- Konstant gult Datamaskinen er i sove-/ventemodus eller det kan være et problem med hovedkortet eller strømforsyningen. Ta kontakt med Dell for å få hjelp (se "Kontakte Dell" på side [62](#page-63-1)).
- • Blinkende gult Det kan være et problem med hovedkortet eller strømtilførselen Ta kontakt med Dell for å få hjelp (se "Kontakte Dell" på side [62](#page-63-1)).

MERK: For informasjon om strømproblemer, se "Strømproblemer" på side [33](#page-34-1).

 $6 \left| \cdot \right|$  USB 2.0-kontakt — Kobler til

USB-enheter, for eksempel mus, tastatur, skriver, ekstern stasjon eller MP3-spiller.

7  $|\mathcal{L}$  USB 2.0-kontakt med USB PowerShare — Funksjonen USB PowerShare (deaktivert som standard) gir deg muligheten til å lade portable enheter som støtter lading via USB, selv om datamaskinen er slått av eller i dvale-/ventemodus. Denne funksjonen kan aktiveres og deaktiveres i BIOS-oppsettet.

MERK: Det er mulig at enkelte USB-enheter kanskje ikke lades når datamaskinen er slått av eller er i sovemodus. I slike tilfeller må du slå på datamaskinen for å lade enheten.

MERK: Hvis du slår av datamaskinen mens du lader en enhet, kan det hende at enheten slutter å lade. Fortsett ladingen ved å koble fra enheten og koble den til på nytt.

FORHOLDSREGEL: Du må ikke koble til flere enheter enn at de til sammen maksimalt krever 1,5 A/5 V når de lades fra USB Power Share-kontakten. Hvis du gjør det, kan det være en potensiell fare for at datamaskinen skades. Kontroller enhetens spesifikasjoner før du kobler til enheten.

<span id="page-25-0"></span>Bruke XPS-maskinen

### Funksjoner på baksiden

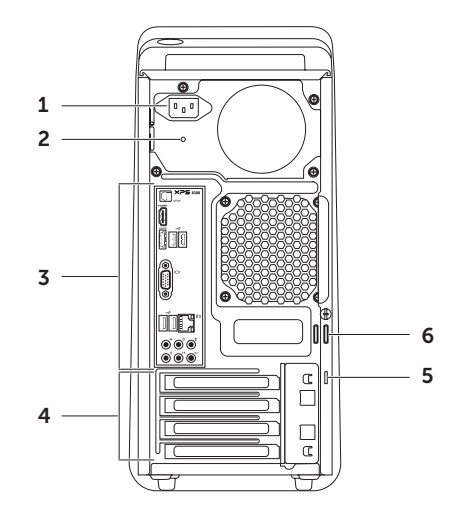

- 1 Strømkontakt Kobles til strømkabelen. Denne kontakten kan se annerledes ut.
- 2 Lampe til strømforsyning Indikerer om maskinen får strøm fra strømforsyningen.

MERK: Lampen til strømforsyningen er kanskje ikke tilgjengelig på alle datamaskiner.

- 3 Kontakter på bakpanelet Sett inn USB, lyd og andre enheter inn i passende kontakt.
- 4 Spor for utvidelseskort Gir kontakter tilgang til alle installerte PCI-ekspresskort.

5 Spor til sikringskabel — Fester en kommersielt tilgjengelig sikkerhetskabel til datamaskinen.

MERK: Før du kjøper en tyverisikringskabel bør du forsikre deg om at den passer med sikkerhetskabelsporet på datamaskinen.

6 Låseringer — Her kan du feste en standard hengelås, slik at du forhindrer uautorisert tilgang til datamaskinens indre.

## <span id="page-27-0"></span>Kontakter på baksiden

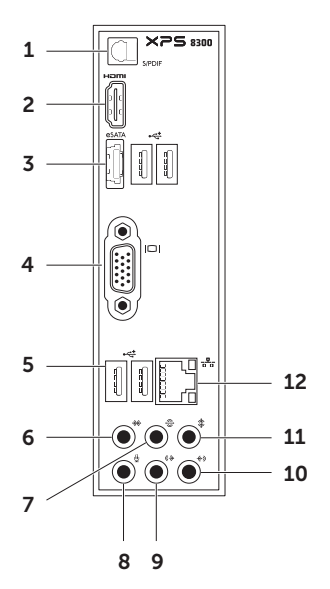

- $1$  |S/PDIF kontakt Her kobler du til forsterkere, høyttalere eller TV-apparater som skal ha lyd via digitale optiske kabler.
- $2$   $\frac{$  H<sup>om</sup> HDMI-kontakt Kobles til HDMI-kontakten på skjermen eller TV-apparatet ditt.
- 3 eSATA-kontakt Kobler til eksterne SATA-lagringsenheter.
- $4$  | $\Box$ | VGA-kontakt Koble til en skjerm eller prosjektør.
- 5  $|\cdot \leq 1$  USB 2.0-kontakter (4) Kobles til USB-enheter, for eksempel mus, tastatur, skriver, ekstern stasjon eller MP3-spiller.
- 6  $\sqrt{\frac{m}{k}}$  Kontakt til V/H kringlyd på side Kobler til venstre og høyre kringlydhøyttaler på sidene.

#### 7  $\circ$  Kontakt til bakre V/H kringlyd – Kobler til venstre og høyre kringlydhøyttaler bak.

- $8 \mid \Psi \mid$ Mikrofonkontakt Kobles til en mikrofon til stemmebruk eller en lydkabel til lydinngang.
- 9  $\sqrt{(2+1)^2}$  Linjeutgang for V/H foran Kobler til venstre og høyre fronthøyttaler.
- 10  $\left|\frac{(\psi)}{(\psi)}\right|$  Linjeinngang Kobler til innspillings- eller avspillingsenheter som mikrofon, kassettspiller, CD-spiller eller videospiller.
- 11  $\sqrt{\frac{2}{\pi}}$  Kontakt for midthøvttaler/ basselement — Kobles til en midthøyttaler eller et basselement.
- 12  $\left|\frac{\frac{p}{d-b}}{\frac{p}{d-b}}\right|$  Nettverkskontakt og lys  $-$ Kobler datamaskinen til et nettverk eller en bredbåndsenhet hvis du bruker et kablet nettverkssignal. De

to lampene ved siden av kontakten viser status og aktivitet for en kablet nettverksforbindelse.

## <span id="page-29-0"></span>Programvarefunksjoner

#### Produktivitet og kommunikasjon

Du kan bruke datamaskinen til å lage presentasjoner, brosjyrer, gratulasjonskort, flyveblader og regneark. Du kan også redigere og vise digitale fotografier og bilder. Se kjøpsordren din, for å finne ut hvilken programvare som er installert på datamaskinen.

Etter at du har koblet deg til internett, kan du gå til websider, konfigurere en e-postkonto, laste opp og laste ned filer og så videre.

#### Underholdning og multimedia

Du kan bruke datamaskinen til å se videoer, spille spill, lage dine egne CD/DVD-er, lytte til musikk og radiostasjoner. Den optiske stasjonen har kanskje støtte for flere plateformater, for eksempel CD-er, DVD-er og Blu-ray-plater (ekstrautstyr).

Du kan laste ned eller kopiere bilder og videofiler fra bærbare enheter, for eksempel digitale kameraer og mobiltelefoner. Ekstra programvare lar deg organisere og lage musikk- og videofiler som kan spilles inn på plate, lagres på bærbare enheter som MP3-spillere og håndholdte underholdningsenheter eller spilles av og vises direkte på tilkoblede fjernsynsapparater, prosjektører og hjemmeteaterutstyr.

## <span id="page-30-0"></span>Dell Dock (Dell-dokk)

Dell Dock (Dell-dokk) er en gruppe ikoner som gir lett tilgang til programmer, filer og mapper du bruker ofte. Du kan tilpasse dokken ved å:

- Legge til eller fjerne ikoner
- • Gruppere beslektede ikoner i kategorier
- • Endre farge på og plassering av dokken
- • Endre funksjonen til ikonene

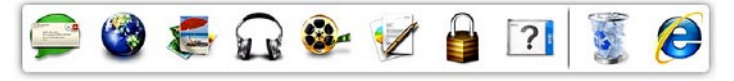

#### Legge til en kategori

1. Høvreklikk Dokken, klikk Add (Legg til)→ Category (Kategori).

Vinduet Add/Edit Category (Legg til / rediger kategori) vises.

- 2. Legg inn en tittel på kategorien i Title (Tittel)-feltet.
- 3. Velg et ikon for kategorien fra boksen Select an image: (Velg et bilde:).
- 4. Klikk på Save (Lagre).

#### Legge til et ikon

Dra og slipp ikonet på dokken eller en kategori.

#### Fjerne en kategori eller et ikon

- 1. Høyreklikk på kategorien eller ikonet på Dock-en og klikk på Delete shortcut (Slett snarvei) eller Delete category (Slett kategori).
- 2. Følg anvisningene på skjermen.

#### Tilpasse Dock-en

- 1. Høyreklikk på Dokken og klikk på Advanced Setting... (Avanserte innstillinger...).
- 2. Velg alternativet du ønsker for å tilpasse dokken.

## <span id="page-31-0"></span>Dell DataSafe Online Backup (Dell datasikker online sikkerhetskopiering)

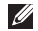

- MERK: Dell DataSafe Online er kanskje ikke tilgjengelig i alle regioner.
- 
- **MERK:** En bredbåndsforbindelse anbefales for raske opplastings- og nedlastingshastigheter.

Dell DataSafe Online er en automatisert sikkerhetskopierings- og gjenopprettingstjeneste som bidrar til å beskytte dataene dine og andre viktige filer mot katastrofiske hendelser som tyveri, brann eller naturkatastrofer. Du får tilgang til tjenesten på datamaskinen ved å bruke en passordbeskyttet konto. Hvis du vil ha mer informasion, gå til DellDataSafe.com.

Planlegge sikkerhetskopiering:

- 1. Dobbeltklikk på Dell DataSafe Online-ikonet i systemstatusfeltet på skrivebordet.
- 2. Følg anvisningene på skjermen.

## <span id="page-32-0"></span>Løse problemer

Denne delen inneholder informasjon om feilsøking på datamaskinen. Hvis du ikke kan løse problemet ved hjelp av disse retningslinjene, kan du se "Bruke støtteverktøy" på side [38](#page-39-1) eller "Kontakte Dell" på side [62](#page-63-1).

ADVARSEL: Bare opplært personell skal ta av dekselet på datamaskinen. Se Service Manual (servicehåndbok) på support.dell.com/manuals for avanserte serviceinstruksjoner.

## Signalkoder

Datamaskinen kan gi fra seg en rekke signaler under oppstarten hvis det finnes feil eller problemer. Denne rekken med signaler, som kalles lydkode, identifiserer et problem. Hvis dette forekommer, skriver du ned lydkoden og tar kontakt med Dell (se "Kontakte Dell" på side [62\)](#page-63-1) for å få hjelp.

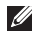

**MERK:** Hvis du skal skifte ut deler, kan du se *Service Manual* (servicehåndbok) på support.dell.com/manuals.

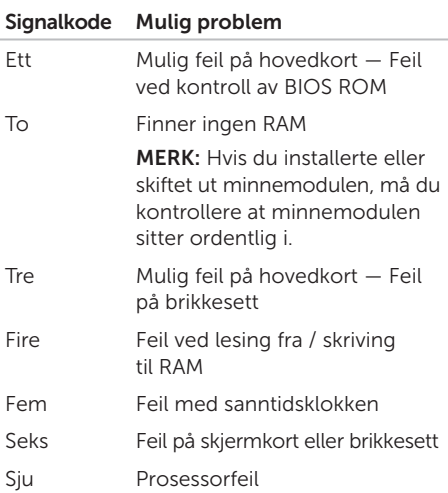

## <span id="page-33-0"></span>Nettverksproblemer

#### Trådløse tilkoblinger

#### Hvis nettverksforbindelsen blir borte —

Trådløsruteren er frakoblet eller trådløs er deaktivert på datamaskinen.

- • Kontroller trådløsruteren for å forsikre deg om at den er slått på og koblet til datakilden (kabelmodemet eller nettverkshuben).
- • Gjenopprett forbindelsen med trådløsruteren (se "Konfigurere en trådløs tilkobling" på side [16\)](#page-17-1).
- Interferens sperrer eller forstyrrer kanskie den trådløse forbindelsen. Prøv å flytte datamaskinen nærmere trådløsruteren.

#### Kablede tilkoblinger

#### Hvis nettverksforbindelsen er borte —

Nettverkskabelen er løs eller skadet.

- • Kontroller nettverkskabelen for å forsikre deg om at den er plugget inn og ikke skadet.
- • Integritetslampen for koblingen på den integrerte nettverkskontakten, lar deg kontrollere at tilkoblingen fungerer og gir informasjon om statusen:
	- Grønn (venstre) Det er god forbindelse mellom et 10/100 Mbit/snettverk og datamaskinen.
	- Gul (venstre) Det er god forbindelse mellom et 1000 Mbit/s-nettverk og datamaskinen.
	- Av Datamaskinen finner ingen fysisk tilkobling til nettverket.
- **MERK:** Integritetslampen på nettverkskontakten er bare for den kablede tilkoblingen. Integritetslampen viser ingen status for trådløse tilkoblinger.

## <span id="page-34-1"></span><span id="page-34-0"></span>Strømproblemer

Hvis strømlampen er av — Datamaskinen er enten slått av, befinner seg i dvalemodus eller får ikke tilført strøm.

- • Trykk på strømknappen. Datamaskinen gjenopptar normal drift hvis den er av eller i hvilemodus.
- • Koble til strømkabelen på nytt, både på maskinen og til stikkontakten.
- Hvis datamaskinen er koblet til et grenuttak, må du kontrollere at grenuttaket er koblet til en stikkontakt og at det er slått på.
- • Koble midlertidig til strøm uten å benytte spenningsvern, grenuttak eller skjøteledninger, for å kontrollere om maskinen slår seg på.
- • Forsikre deg om at veggkontakten for strømnettet tilfører strøm ved å teste med f.eks. en lampe.
- • Kontroller at lampen til strømforsyningen på baksiden av datamaskinen er på. Hvis denne lampen er av, kan det være et problem med strømforsyningen eller strømkabelen.

• Hvis problemet vedvarer, må du ta kontakt med Dell (se "Kontakte Dell" på side [62](#page-63-1)).

Hvis strømlampen lyser konstant hvitt og datamaskinen ikke reagerer — Skjermen er kanskje ikke tilkoblet eller slått på.

- • Kontroller at skjermen er riktig koblet til, og slå den av og deretter på jgjen.
- • Hvis problemet vedvarer, må du ta kontakt med Dell (se "Kontakte Dell" på side [62](#page-63-1)).

#### Hvis strømindikatoren lyser konstant gult –

Datamaskinen er i sove-/ventemodus eller det kan være et problem med hovedkortet eller strømforsyningen.

- • Trykk en tast på tastaturet, beveg musen som er koblet til, eller trykk på strømknappen for å gjenoppta normal drift.
- • Hvis problemet vedvarer, må du ta kontakt med Dell (se "Kontakte Dell" på side [62](#page-63-1)).

#### <span id="page-35-0"></span>Hvis strømlampen blinker gult —

Datamaskinen har oppdaget feil under POST. Det kan være et problem med enten hovedkortet eller strømforsyningen. Hvis du trenger hjelp, kan du ta kontakt med Dell (se "Kontakte Dell" på side [62\)](#page-63-1).

#### Hvis du registrerer interferens som hindrer mottak på datamaskinen — Et uønsket signal danner interferens ved å avbryte eller blokkere andre signaler. Noen mulige årsaker til interferens er:

- • Skjøteledninger for strøm, tastatur og mus.
- • For mange enheter på ett grenuttak.
- • Flere grenuttak er koblet til den samme stikkontakten.

## Minneproblemer

#### Hvis du mottar en melding om for lite minne —

- • Lagre og lukk alle åpne filer og avslutt alle åpne programmer som ikke er i bruk, for å se om dette løser problemet.
- • I programvaredokumentasjonen finner du minimumskravene til minne. Hvis det er nødvendig, installerer du ekstra minne (se *Service Manual* (servicehåndbok) på support.dell.com/manuals).
- • Sett inn minnemodulene på nytt (se *Service Manual* (servicehåndbok) på webområdet til Dells støttetjeneste på support.dell.com/manuals), for å forsikre deg om at datamaskinen kommuniserer med minnet.
- • Hvis problemet vedvarer, må du ta kontakt med Dell (se "Kontakte Dell" på side [62](#page-63-1)).
#### Hvis du opplever andre minneproblemer —

- • Pass på at du følger retningslinjene for installasjon av minnet (se *Service Manual* (servicehåndbok) på webområdet til Dells støttetjeneste på support.dell.com/manuals).
- • Kontroller at minnemodulen er kompatibel med datamaskinen. Datamaskinen støtter DDR3-minne. Hvis du vil ha mer informasjon om hvilken type minne datamaskinen støtter, se "Spesifikasjoner" på side [65.](#page-66-0)
- • Kjør Dell Diagnostics (Dell-diagnostikk) (se "Dell Diagnostics" på side [42](#page-43-0)).
- • Sett inn minnemodulene på nytt (se *Service Manual* (servicehåndbok) på webområdet til Dells støttetjeneste på support.dell.com/manuals), for å forsikre deg om at datamaskinen kommuniserer med minnet.
- • Hvis problemet vedvarer, må du ta kontakt med Dell (se "Kontakte Dell" på side [62](#page-63-0)).

### <span id="page-36-0"></span>Maskinheng og programvareproblemer

Hvis datamaskinen ikke starter — Forsikre deg om at strømkabelen er ordentlig koblet til datamaskinen og til strømuttaket.

Hvis et program slutter å reagere — Avslutt programmet:

- 1. Trykk samtidig <Ctrl><Shift><Esc>.
- 2. Klikk på Programmer.
- 3. Klikk programmet som ikke reagerer.
- 4. Klikk på Avslutt oppgave.

Hvis et program krasjer gjentatte ganger — Se programvaredokumentasjonen. Avinstaller og installer programmet på nytt, hvis nødvendig.

**MERK:** Programvaren leveres vanligvis med installasjonsanvisninger i dokumentasjonen eller på en CD.

#### Hvis et program slutter å reagere eller hele skjermen er blå —

#### FORHOLDSREGEL: Du kan miste data hvis du ikke kan slå av operativsystemet.

Hvis datamaskinen ikke gir respons når du trykker på en tast på tastaturet eller beveger musen, trykk på av/på-knappen og hold den inne i minst 8 til 10 sekunder inntil datamaskinen slår seg av, og start deretter datamaskinen på nytt.

Hvis et program er konstruert for en tidligere versjon av operativsystemet Microsoft Windows — Kiør Veiviser for programkompatibilitet. Veiviseren for programkompatibilitet konfigurerer et program slik at det kjører i et miljø som ligner på en tidligere versjon av Microsoft Windows-operativsystemet.

Slik kjører du veiviseren for programkompatibilitet:

- 1. Klikk Start  $\bigoplus$   $\rightarrow$  Control Panel (Kontrollpanel)→ Programs (Programmer)→ Run programs made for previous versions of Windows (Kjør programmer som er laget for tidligere versjoner av Windows).
- 2. Klikk Next (Neste) i velkomstskjermbildet.
- 3. Følg anvisningene på skjermen.

#### Hvis du har andre programvareproblemer —

- • Sikkerhetskopier filene øyeblikkelig.
- • Bruk et virusprogram for å sjekke harddisken eller CDer.
- • Lagre og lukk åpne filer, lukk åpne programmer, og slå av datamaskinen fra Start + - menyen.
- Les dokumentasjonen for programvaren eller kontakt programvareprodusenten angående feilsøkingsinformasjon:
	- Kontroller at programmet er kompatibelt med operativsystemet på maskinen.
	- Kontroller at datamaskinen oppfyller minstekravene til maskinvare for å kunne kjøre programvaren. Du finner informasjon i dokumentasjonen for programvaren.
- Kontroller at programmet er installert og konfigurert på riktig måte.
- Kontroller at enhetsdriverne ikke er i konflikt med programmet.
- Om nødvendig, avinstaller programmet og installer det på nytt.
- Skriv ned eventuelle feilmeldinger som vises, for å hjelpe med feilsøkingen når Dell kontaktes.

# Bruke støtteverktøy

### <span id="page-39-0"></span>Dell Support Center (Dells støttesenter)

All den kundestøtten du har bruk for en enkel plassering.

Dell Support Center gir deg systemvarsler, tilbud om ytelsesforbedringer, systeminformasjon og koblinger til andre verktøy og diagnostiseringstjenester fra Dell. Hvis du vil starte programmet, må du klikke Start  $\rightarrow$  All Programs (alle programmer) $\rightarrow$ Dell→ Dell Support Center (Dell støttesenter)→ Launch Dell Support Center (start Dell

støttesenter).

Hjemmesiden til Dell Support Center viser datamaskinens modellnummer, servicemerket, ekspressmerket, garantistatusen og varsler rundt forbedring av datamaskinens ytelse.

Hjemmesiden har også lenker for å få tilgang til: PC Checkup — Kjøre maskinvarediagnostikk se hvilke programmer som bruker mest av harddisken og spor endringene som blir gjort på datamaskinen din hver dag

#### PC Checkup-verktøy

- • Drive Space Manager (kapasitetsadministrator for harddisk) — Administrer harddisken din ved hjelp av en visuell presentasjon av hvor mye hver filtype bruker av plass.
- • Performance and Configuration History (ytelses og konfigurasjonshistorikk) — Overvåker systemhendeler og endringer over tid. Dette verktøyet viser alle maskinvaresøk, tester, systemendringer, kritiske hendelser og gjenopprettingspunkt på det tidspunktet de inntraff.

#### Detailed System Information (detaljert

systeminformasjon) — Se detaljert informasjon om hvordan maskinvaren og operativsystemet er konfigurert; se kopier av servicekontraktene dine samt garantiinformasjon om alternativene for utvidelse av garantien

#### Get Help (få hielp) – Se de tekniske

kundestøttealternativene fra Dell, kundestøtte, veivisere og opplæring, nettbaserte verktøy, brukerhåndbøker, garantiinformasjon, vanlige spørsmål og så videre

#### Backup and Recovery (sikkerhetskopiering

og gjenoppretting) — Opprett gienopprettingsmedia, start gjenopprettingsverktøy og nettbasert sikkerhetskopiering

#### System Performance Improvement Offers (tilbud om systemforbedringer)— Kjøp

programvare- og maskinvareløsninger som hjelper deg forbedre systemets ytelse. Hvis du vil ha mer informasjon om Dell Support Center og få muligheten til å laste ned og installere tilgjengelige støtteverktøy, klikk på DellSupportCenter.com.

### <span id="page-40-0"></span>Mine Dell-nedlastinger

**MERK:** Det er mulig at Mine Dell-nedlastinger ikke er tilgjengelige i alle områder.

Noe av programvaren som er forhåndsinstallert på den nye Dell-datamaskinen din, inkluderer ikke en sikkerhetskopi-CD eller -DVD. Denne programvaren er nå tilgjengelig på nettstedet Mine Dell-nedlastinger. Fra denne websiden kan du laste ned tilgjengelig programvare for ny installasjon eller lage dine egne sikkerhetskopimedia.

For å registrere og bruke Mine Dell-nedlastinger:

- 1. Gå til DownloadStore.dell.com/media.
- 2. Følg instruksjonene på skjermen for å registrere og laste ned programvaren.
- 3. Reinstaller programvaren eller opprett sikkerhetskopier for framtidig bruk.

### Systemmeldinger

Hvis datamaskinen har et problem eller feil, viser den kanskje en systemmelding som hjelper deg med å finne årsaken og handlingen som kreves for å løse problemet.

**MERK:** Hvis meldingen som ble vist ikke er beskrevet i følgende eksempler, må du se i dokumentasjonen for enten operativsystemet eller programmet som kjørte da meldingen kom fram, eller du kan kontakte Dell (se "Kontakte Dell" på side [62\)](#page-63-0) for hjelp.

Alert! Previous attempts at booting this system have failed at checkpoint [nnnn]. For help in resolving this problem, please note this checkpoint and contact Dell Technical Support (ADVARSEL! Tidligere forsøk på å starte systemet har mislyktes ved kontrollpunkt [nnnn]. Hvis du vil ha hjelp til å løse dette problemet, merk deg kontrollpunktet og ta kontakt med Dells tekniske støtte) — Datamaskinen kunne ikke fullføre oppstartsrutinen tre ganger på rad på grunn av samme feil. Ta kontakt med Dell for å få hjelp (se "Kontakte Dell" på side [62\)](#page-63-0).

CMOS checksum error or RTC is reset, BIOS Setup default has been loaded (CMOSkontrollsumfeil eller RTC har blitt tilbakestilt. Standardoppsettet for BIOS har blitt lastet) — Mulig feil på hovedkort, eller så er spenningen på RTC-batteriet lav. Bytt batteriet (se *Service Manual* (servicehåndbok) på support.dell.com/manuals) eller ta kontakt med Dell (se "Kontakte Dell" på side [62\)](#page-63-0).

CPU fan failure (feil med prosessorviften) — Prosessorviften er defekt. Prosessorviften må skiftes ut. Se *Service Manual* (servicehåndbok) på support.dell.com/manuals).

Hard-disk drive failure (feil med harddisk) — Mulig feil med harddisken under POST. Ta kontakt med Dell for å få hjelp (se "Kontakte Dell" på side [62](#page-63-0)).

Hard-disk drive read failure (Feil ved lesing av harddisk) — Mulig feil ved harddisk-stasjonen under HDD-oppstarttesten. Ta kontakt med Dell for å få hjelp (se "Kontakte Dell" på side [62](#page-63-0)).

#### Keyboard failure (Tastaturfeil) —

Bytt ut tastaturet eller kontroller om kabelforbindelsen er løs.

No boot device available (Ingen tilgjengelig oppstartsenhet) — Det er ingen oppstartbar partisjon på harddisken, harddiskkabelen er løs eller det finnes ingen oppstartbar enhet.

- Hyis harddisken er oppstartsenheten din, må du sørge for at kablene er tilkoblet og at stasjonen er korrekt installert og partisjonert som en oppstartsenhet.
- • Gå inn i systemkonfigurasjonen og kontroller at oppstartsekvensen er riktig (se *Service Manual* (servicehåndbok) på support.dell.com/manuals).

#### No timer tick interrupt (ingen

tidtelleravbrudd) — En brikke på hovedkortet kan være defekt, eller det er feil på hovedkortet (se *Service Manual* (servicehåndbok) på support.dell.com/manuals) eller ta kontakt med Dell (se "Kontakte Dell" på side [62\)](#page-63-0) for assistanse.

#### USB over current error (overstrømsfeil med

USB) — Koble fra USB-enheten. USB-enheten trenger mer strøm, for å fungere skikkelig. Bruk en ekstern strømkilde til å koble til USB-enheten, eller hvis enheten har to USB-kabler, må begge kobles til.

CAUTION - Hard Drive SELF MONITORING SYSTEM has reported that a parameter has exceeded its normal operating range. Dell recommends that you back up your data regularly. A parameter out of range may or may not indicate a potential hard drive problem (FORHOLDSREGEL - Harddiskens selvovervåkningssystem har rapportert at en parameter er utenfor normalt driftsomfang. Dell anbefaler at du tar sikkerhetskopi av dataene med jevne mellomrom. En parameter utenfor området kan indikere et mulig harddiskproblem) — S.M.A.R.T-feil, harddisken kan være defekt. Ta kontakt med Dell for å få hjelp (se "Kontakte Dell" på side [62\)](#page-63-0).

### Hardware Troubleshooter

Hvis en enhet ikke registreres under konfigurasjonen av operativsystemet, eller den registreres, men blir konfigurert feil, kan du bruke feilsøkingsverktøyet for maskinvare til å løse problemet med inkompatibilitet.

Slik startes Hardware Troubleshooter:

- 1. Klikk Start  $\bigoplus$  → Hielp og støtte.
- 2. Skriv hardware troubleshooter i søkefeltet og trykk <Enter> for å starte søket.
- 3. I søkeresultatene velger du det alternativet som best beskriver problemet, og følg deretter resten av feilsøkingstrinnene.

## <span id="page-43-0"></span>Dell Diagnostics

Hvis det oppstår et problem med datamaskinen, må du utføre kontrollene under "Maskinheng og programvareproblemer" på side [35](#page-36-0) og kjøre Dell Diagnostics (Dell-diagnostikk) før du kontakter Dell for å få teknisk hjelp.

**MERK: Dell Diagnostics (Dell-diagnostikk)** fungerer bare på Dell-maskiner.

Kontroller at enheten du vil teste vises på systemoppsettet, og er aktivt. Hvis du vil gå inn i BIOS-oppsettet må du slå på maskinen (eller starte den på nytt), og deretter trykke <F2> når du ser DELL-logoen.

Start Dell Diagnostics eller Dell PC Checkup.

#### Starte Dell Diagnostics

Når du kjører Dell diagnostics, vil datamaskinen aktivere Pre-boot System Assessment (PSA). PSA inkluderer en serie med diagnostiske tester for enheter som hovedkort, tastatur, skjerm, minne, harddisk og så videre.

- 
- **MERK:** Hvis datamaskinen ikke kan vise et skjermbilde, må du ta kontakt med Dell (se "Kontakte Dell" på side [62\)](#page-63-0) for å få hjelp.
- 1. Pass på at datamaskinens strømforsyning er tilkoblet en elektrisk stikkontakt som fungerer.
- 2. Slå på datamaskinen (eller start den på nytt).
- 3. Når du ser DELL-logoen på skjermen, må du trykke <F12> for å få tilgang til Boot Menu (oppstartsmenyen).
- **MERK:** Hvis du venter for lenge og logoen for operativsystemet vises, må du fortsette å vente til du ser skrivebordet i Microsoft Windows, og deretter slå av datamaskinen og prøve på nytt.
- 4. Velg Diagnostics (diagnostikk) fra oppstartsmenyen, og trykk <Enter>. Dette vil aktivere PSA på datamaskinen din.
- 5. Følg anvisningene på skjermen.
- 6. Hvis du støter på et problem under en test, vises en melding med en feilkode og en beskrivelse av problemet på skjermen. Skriv ned feilkoden og beskrivelse av problemet og kontakt Dell (se "Kontakte Dell" på side [62.](#page-63-0)
- 7. Følgende melding vises når PSA er fullført: "No problems have been found with this system so far. Do you want to run the remaining memory tests? This will take about 30 minutes or more. Do you want to continue? (Recommended) (Ingen problemer er funnet med systemet så langt. Vil du kjøre resten av minnetestene? Dette vil ta ca. 30 minutter eller mer. Vil du fortsette? (Anbefales))."

Bruke støtteverktøy

- 8. Hvis du har problemer med minnet, trykk <y>, ellers trykker du <n>. Følgende melding vises: "Pre-boot System Assessment complete.Please select OK to reboot your system (oppstartsvurdering fullført. Velg OK hvis du vil starte systemet på nytt)."
- 9. Hvis du vil avslutte

diagnostiseringsprogrammet og starte datamaskinen på nytt, må du velge OK.

#### Starte Dell PC Checkup

Dell PC Checkup søker etter og tester datamaskinens maskinvare. Den gir automatiske løsninger på vanlige konfigureringsproblemer.

- 1. Klikk Start  $\longleftrightarrow$  All Programs (alle programmer)→ Dell→ Dell Support Center (dell kundestøtte)→ Launch PC Checkup (start PC Checkup).
- 2. Velg testen du ønsker å kjøre, og følg deretter instruksjonene på skjermen.
	-
- **MERK:** Hvis en feil blir rapportert når testen er ferdig, må du notere deg hvilke(n) enhet(er) som feilet på testen. Ta kontakt med Dell for å få hjelp (se "Kontakte Dell" på side [62\)](#page-63-0).
- 3. Lukk vinduet når du vil lukke PC Checkup.

# Gjenopprette operativsystemet

Du kan gjenopprette operativsystemet på datamaskinen ved hjelp av følgende alternativer:

FORHOLDSREGEL: Hvis du bruker platen Dell Factory Image Restore (Gjenoppretting av Dells fabrikkinnstillinger) eller Operating System (Operativsystem), vil du slette alle datafiler på datamaskinen. Dersom det er mulig, bør du sikkerhetskopiere datafilene før du bruker disse alternativene.

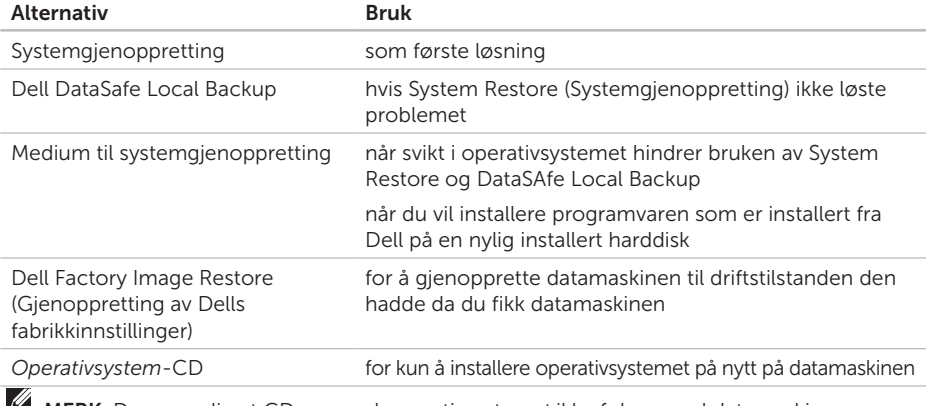

MERK: Der er mulig at CD-en med *operativsystemet* ikke følger med datamaskinen.

### Systemgjenoppretting

Operativsystemene i Windows-serien fra Microsoft har et systemgjenopprettingsalternativ som som gir mulighet til å tilbakestille datamaskinen til en tidligere driftstilstand (uten at det har innvirkning på datafilene) hvis endringer i maskinvare, programvare eller andre systeminnstillinger har satt datamaskinen i en uønsket driftstilstand. Eventuelle endringer som systemgjenoppretting gjør med datamaskinen, er fullt reverserbare.

FORHOLDSREGEL: Ta sikkerhetskopier av datafilene med jevne mellomrom. Systemgjenoppretting overvåker eller gjenoppretter ikke datafilene.

### Starte systemgjenoppretting

1. Klikk Start <sup>4</sup>

- 2. Skriv Systemgjenoppretting i søkefeltet og trykk <Enter>.
- MERK: Vinduet Brukerkontokontroll kan bli vist. Hvis du er administrator for datamaskinen, klikker du Fortsett, ellers må du kontakte administratoren for å fortsette med den ønskede handlingen.
- 3. Klikk Neste og følg resten av instruksjonene på skjermen.

Hvis systemgjenoppretting ikke løste problemet, kan du angre den siste systemgjenopprettingen.

#### Angre den siste systemgjenopprettingen

- MERK: Før du angrer den siste  $\mathscr N$ systemgjenopprettingen, må du lagre og lukke alle åpne filer og avslutte eventuelle åpne programmer. Du må ikke endre, åpne eller slette filer eller programmer før systemgjenopprettingen er fullført.
- 1. Klikk Start  $\bigoplus$
- 2. Skriv Systemgienoppretting i søkefeltet og trykk <Enter>.
- 3. Klikk Angre siste gjenoppretting og klikk Neste.

### Dell DataSafe Local Backup

- <span id="page-48-0"></span>FORHOLDSREGEL: Når du bruker Dell DataSafe Local Backup til å gjenopprette operativsystemet, vil du permanent fierne alle programmer og drivere som er installert etter at du mottok datamaskinen. Opprett sikkerhetskopier av programmer du må installere på datamaskinen før du tar i bruk Dell DataSafe Local Backup. Bruk bare Dell DataSafe Local Backup hvis System Restore (Systemgjenoppretting) ikke løste problemet med operativsystemet.
- FORHOLDSREGEL: Selv om Dell Datasafe Local Backup er laget slik at det skal ta vare på datafilene på datamaskinen din, anbefaler vi at du tar en sikkerhetskopi av alle datafilene dine før du bruker Dell DataSafe Local Backup.
- **MERK:** Det er mulig at Dell DataSafe Local Backup ikke er tilgjengelig i alle områder.

MERK: Hvis Dell DataSafe Local Backup ikke er tilgjengelig på datamaskinen din, må du bruke Dell Factory Image Restore (Gjenoppretting av Dells fabrikkinnstillinger) (se "Dell Factory Image Restore (Gjenoppretting av Dells fabrikkinnstillinger)" på side [51\)](#page-52-0) hvis du vil gienopprette operativsystemet.

Du kan bruke Dell DataSafe Local Backup til å gjenopprette harddisken til driftsstatusen den hadde da du kjøpte datamaskinen, uten at datafilene du har lagret blir slettet.

Dell DataSafe Local Backup (Dell datasikker lokal sikkerhetskopiering) brukes for å:

- • Sikkerhetskopiere og gjenopprette datamaskinen til en tidligere driftstilstand
- • Opprette medium for systemgjenoppretting (se "Opprette system- gjenopprettingsmedia (Anbefalt)" på side [14](#page-15-0))

#### Dell DataSafe Local Backup Basic (Dell grunnleggende datasikker lokal sikkerhetskopiering)

For å gjenopprette operativsystemet og programvaren som er installert av Dell, samtidig som du beholder datafilene:

1. Slå av datamaskinen.

- 2. Koble fra alle enhetene (USB-stasjon, skriver osv.) som er koblet til datamaskinen, og fjern eventuell intern maskinvare som ble lagt til nylig.
- 3. Slå på datamaskinen.
- 4. Når Dell-logoen vises, trykker du flere ganger på <F8> for å få tilgang til vinduet Advanced Boot Options (Avanserte oppstartsalternativer).
- **MERK:** Hvis du venter for lenge og logoen for operativsystemet vises, må du fortsette å vente til du ser skrivebordet i Microsoft Windows, og deretter slå av datamaskinen og prøve på nytt.
- 5. Velg Repair Your Computer (Reparer datamaskinen).
- 6. Velg Dell DataSafe Restore and Emergency Backup (Dell datasikker gjenoppretting og nødsikkerhetskopiering) fra menyen System Recovery Options (Systemgjenopprettingsalternativer), og følg instruksjonene på skjermen.
- **MERK:** Gjenopprettingsprosessen kan ta en time eller mer, avhengig av størrelsen på dataene som skal gjenopprettes.
- MERK: Hvis du vil ha mer informasjon, kan  $\mathscr{M}$ du se artikkel 353560 i kunnskapsbasen på support.dell.com.

#### Oppgradere til Dell DataSafe Local Backup Professional (Dell grunnleggende datasikker lokal sikkerhetskopiering profesjonell)

**MERK: Dell DataSafe Local Backup** Professional (Dell datasikker lokal sikkerhetskopiering profesjonell) kan installeres på datamaskinen hvis det ble bestilt på kjøpstidspunktet.

Dell DataSafe Local Backup Professional (Dell datasikker lokal sikkerhetskopiering profesjonell) har følgende tilleggsfunksjoner som gjøre det mulig å:

- • Sikkerhetskopiere og gjenopprette datamaskinen basert på filtyper
- • Sikkerhetskopiere filer til en lokal lagringsanordning
- Planlegge sikkerhetskopieringer

For å oppgradere til Dell DataSafe Local Backup Professional (Dell grunnleggende datasikker lokal sikkerhetskopiering profesjonell):

- 1. Dobbeltklikk på Dell DataSafe Local Backup-ikonet **in** i systemstatusfeltet på skrivebordet.
- 2. Klikk på OPPGRADER NÅ!
- 3. Følg anvisningene på skjermen.

### <span id="page-51-0"></span>Systemgjenopprettingsmedia

FORHOLDSREGEL: Selv om mediet til systemgjenoppretting er beregnet på å bevare datafilene på datamaskinen, anbefales det at datafilene sikkerhetskopieres før mediet til systemgjennoppretting brukes.

Mediet med systemgjenoppretting som ble opprettet med Dell DataSafe Local Backup (Dell datasikker lokal sikkerhetskopiering), kan brukes for å sette harddisken tilbake til den driftstilstanden den hadde da du kjøpte datamaskinen uten at datafilene slettes på datamaskinen.

Bruk mediet til systemgjenoppretting i følgende tilfeller:

• Operativsystemet feiler, og dette forhindrer at du kan bruke gjenopprettingsalternativene som er installert på datamaskinen.

• Harddisken fungerer ikke slik at data ikke kan gjenopprettes.

For å gjenopprette operativsystemet og programvaren som er installert av Dell ved å bruke systemgjenopprettingsmediene:

- 1. Sett inn CD-en med systemgjenoppretting eller USB-nøkkelen, og start datamaskinen på nytt.
- 2. Når DELL-logoen vises, må du trykke <F12> med en gang.
- $\mathscr{M}$ MERK: Hvis du venter for lenge og logoen for operativsystemet vises, må du fortsette å vente til du ser skrivebordet i Microsoft Windows, og deretter slå av datamaskinen og prøve på nytt.
- **3.** Velg riktig omstartsanordning fra listen, og trykk <Enter>.
- 4. Følg anvisningene på skjermen.

### <span id="page-52-0"></span>Dell Factory Image Restore (Gjenoppretting av Dells fabrikkinnstillinger)

FORHOLDSREGEL: Dell Factory Image Restore (Gjenoppretting av Dells fabrikkinnstillinger) for å gjenopprette operativsystemet sletter alle data fra harddisken permanent og fjerner eventuelle programmer eller drivere du har installert etter at du mottok maskinen. Dersom det er mulig, bør du sikkerhetskopiere alle data før du bruker dette alternativet. Bruk bare Dell Factory Image Restore hvis System Restore (Systemgjenoppretting) ikke løste problemet med operativsystemet.

MERK: Dell Factory Image Restore (Gjenoppretting av Dells fabrikkinnstillinger) er kanskje ikke tilgjengelig i enkelte land eller på visse datamaskiner.

**MERK:** Hyis Dell Factory Image Restore )Gjenoppretting av Dells fabrikkinnstillinger) ikke er tilgjengelig på datamaskinen din, må du bruke Dell DataSafe Local Backup (se "Dell DataSafe Local Backup" på side [47\)](#page-48-0) hvis du vil gienopprette operativsystemet.

Bruk Dell Factory Restore bare som siste utvei for å gjenopprette operativsystemet. Dette alternativet gjenoppretter harddisken til den driftstilstanden den var i da du kjøpte datamaskinen. Eventuelle programmer og filer som er lagt til etter at du mottok maskinen også datafiler—slettes permanent fra harddisken. Datafiler inkluderer dokumenter, regneark, e-postmeldinger, digitale bilder, musikkfiler og så videre. Hvis det er mulig, bør du sikkerhetskopiere alle data før du bruker Dell Factory Image Restore (Gjenoppretting av Dells fabrikkinnstillinger).

#### Starte Dell Factory Image Restore (Dell fabrikkbildegjenoppretting)

- 1. Slå på datamaskinen.
- 2. Når Dell-logoen vises, trykker du flere ganger på <F8> for å få tilgang til vinduet Advanced Boot Options (Avanserte oppstartsalternativer).
- **MERK:** Hvis du venter for lenge og logoen for operativsystemet vises, må du fortsette å vente til du ser skrivebordet i Microsoft Windows, og deretter slå av datamaskinen og prøve på nytt.
- 3. Velg Repair Your Computer (Reparer datamaskinen).

#### Vinduet System Recovery Options (Systemgjenopprettingsalternativer) vises.

- 4. Velg et tastaturoppsett og klikk **Next** (Neste).
- 5. Logg på som lokal bruker, for å få tilgang til alternativene for gjenoppretting. Skriv administrator i feltet User Name (Brukernavn), for å få tilgang til ledeteksten, og klikk deretter OK.
- 6. Klikk Dell Factory Image Restore (Dell fabrikkbildegjenoppretting). Velkomstskjermbildet for Dell Factory Image Restore vises.
- **MERK:** Avhengig av konfigurasjonen, må du kanskie velge Dell Factory Tools (Dells fabrikkverktøy) og deretter Dell Factory Image Restore (Gjenoppretting av Dells fabrikkinnstillinger).
- 7. Klikk på Next (Neste).

Vinduet Confirm Data Deletion (Bekreft datasletting) vises.

- 
- **MERK:** Hvis du ikke vil fortsette med Factory Image Restore (Fabrikkbildegjenoppretting), klikk Cancel (Avbryt).

8. Klikk i avmerkingsboksen for å bekrefte at du vil gå videre med å reformatere harddisken og gienopprette systemprogramvaren til fabrikkinnstillingene, og klikk deretter Next (Neste).

Gjenopprettingen starter, og den kan ta minst fem minutter å fullføre. En melding vises når operativsystemet og fabrikkinstallerte programmer er gjenopprettet til fabrikktilstanden.

9. Klikk Finish (Fullfør) for å starte datamaskinen på nytt.

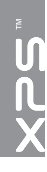

# Få hjelp

Hvis du støter på problemer med datamaskinen, kan du utføre følgende trinn for å diagnostisere og feilsøke problemet:

- 1. Se "Løse problemer" på side [31](#page-32-0) for å få informasjon og se prosedyrer som gjelder problemet du opplever med datamaskinen.
- 2. Se "Dell Diagnostics" på side [42](#page-43-0) for å se prosedyrene for å kjøre Dell Diagnostics.
- 3. Fyll ut "Diagnosesjekkliste" på side [61](#page-62-0).
- 4. Bruk Dells omfattende tilbud av elektroniske tienester på Dells støttetieneste (support.dell.com), for å få hjelp til installasjon og feilsøking. Se "Elektroniske tjenester" på side [56](#page-57-0) for å se en mer omfattende liste over Dells nettbaserte støtte.
- 5. Hvis de foregående trinnene ikke løste problemet, kan du se "Før du ringer" på side [60](#page-61-0).
- $\mathscr{M}$ MERK: Ring Dell Support fra en telefon nær datamaskinen slik at støttepersonellet kan hjelpe til med nødvendig fremgangsmåte.
- **MERK: Dells system med** ekspresservicekode er ikke tilgjengelig i alle land.

Oppgi ekspresservicekoden når du blir bedt om det gjennom Dells automatiske telefonsystem for å dirigere samtalen direkte til riktig støttepersonell. Hvis du ikke har en ekspresservicekode, åpner du mappen Dell Accessories (Dell-tilbehør), dobbeltklikker ikonet for Express Service Code (ekspresservicekoden) og følger instruksene.

**MERK:** Enkelte av tjenestene er ikke alltid tilgjengelig i alle områder utenfor det kontinentale USA. Ring din lokale Dell-representant, for å få informasjon om tilgjengeligheten.

### Teknisk støtte og kundetjeneste

Dells støttetjeneste er tilgjengelig til å svare på spørsmål om Dell-maskinvare. Støttepersonellet hos Dell benytter datamaskinbaserte diagnosetester for å gi raske og nøyaktige svar.

Hvis du vil ta kontakt med Dells kundestøtte, kan du se "Før du ringer" på side [60,](#page-61-0) og deretter se kontaktinformasjonen for din region, eller gå til support.dell.com.

## **DellConnect**

DellConnect er et enkelt nettbasert tilgangsverktøy som gir en medarbeider hos Dells service- og støttetjeneste tilgang til datamaskinen din gjennom en bredbåndtilkobling for å diagnostisere problemet og reparere alt sammen under ditt overoppsyn. Gå til www.dell.com/DellConnect for mer informasjon.

### <span id="page-57-0"></span>Elektroniske tjenester

Du kan lære mer om produkter og tjenester fra Dell på følgende webområder:

- • www.dell.com
- • www.dell.com/ap (bare land i Asia/stillehavsområdene)
- www.dell.com/ip (bare Japan)
- www.euro.dell.com (bare Europa)
- www.dell.com/la (bare Latin-Amerika og Karibia)
- • www.dell.ca (bare Canada)

Du får tilgang til Dell støttetjeneste via følgende nettsider og e-postadresser:

#### Webområder til Dells støttetjeneste

- • support.dell.com
- support.ip.dell.com (bare Japan)
- support.euro.dell.com (bare Europa)
- • supportapj.dell.com (bare Asia/stillehavsområdene)

### E-postadresser til Dells støttetjeneste

- • mobile\_support@us.dell.com
- • support@us.dell.com
- • la-techsupport@dell.com (bare Latin-Amerika og Karibia)
- apsupport@dell.com (bare land i Asia/Stillehavsområdene)

#### E-postadresser til Dells markedsføring og salg

- apmarketing@dell.com (bare land i Asia/stillehavsområdene)
- sales\_canada@dell.com (bare Canada)

#### FTP (anonym filoverføringsprotokoll)

• ftp.dell.com

Logg på som bruker: anonymous, og bruk e-postadressen din som passord.

### Automatisk ordrestatustjeneste

Gå til support.dell.com eller ring den automatiske ordrestatustienesten, for å forhøre deg om statusen til et produkt du har bestilt fra Dell. En innspilling spør deg om nødvendig informasjon, for å finne og opplyse om bestillingen.

Hvis du støter på problemer med ordren, for eksempel manglende deler, feil deler eller feilaktig fakturering, må du kontakte Dell for å få hielp. Ha fakturaen eller følgeseddelen for hånden når du ringer.

Hvis du vil ha telefonnummeret for din region, se "Kontakte Dell" på side [62.](#page-63-0)

### Produktinformasjon

Hvis du trenger informasjon om flere produkter fra Dell, eller hvis du vil legge inn en ordre, kan du besøke www.dell.com. Hvis du vil ha telefonnummeret for din region eller snakke med en salgsspesialist, se "Kontakte Dell" på side [62.](#page-63-0)

#### Få hjelp

### Returnere varer for garantireparasjon eller for kreditt

Klargjør alle produkter som skal returneres for reparasjon eller kreditt slik:

**MERK:** Før et produkt returneres til Dell. må du påse at alle data på harddisken er sikkerhetskopiert til hvilken som helst annen lagringsenhet koblet til produktet. Fjern eventuell konfidensiell, eierbeskyttet og personlig informasjon samt fjernbare medier som CD-er og medie-kort. Dell tar ikke ansvar for din konfidensielle, eiendomsbeskyttede eller personlige informasjon; tapte eller ødelagte data; eller ødelagte eller tapte flyttbare medier som kan ha fulgt med returforsendelsen.

- 1. Ring Dell for å få et RMA-nummer (Return Material Authorization), og skriv dette klart og tydelig på utsiden av esken. Hvis du vil ha telefonnummeret for din region, se "Kontakte Dell" på side [62.](#page-63-0)
- 2. Legg ved en kopi av fakturaen og et brev som beskriver årsaken til returen.
- 3. Legg ved en kopi av sjekklisten for diagnosetesting (se "Diagnosesjekkliste" på side [61\)](#page-62-0), som skal vise hvilke tester du har kjørt og eventuelle feilmeldinger som ble rapportert av Dell Diagnostics (Dell-diagnostikk) (se "Dell Diagnostics" på side [42\)](#page-43-0).
- 4. Legg ved alt tilbehør som hører med produktet som returneres (AC-adapterkabel, programvare, håndbøker osv.) hvis det returneres mot kreditt.
- 5. Pakk utstyret som skal returneres, i originalemballasjen (eller tilsvarende).
- 

**MERK:** Du er ansvarlig for fraktutgiftene. Du er også ansvarlig for å forsikre ethvert produkt du returnerer, og du påtar deg risikoen for tap under transporten til Dell. Pakker kan ikke sendes i postoppkrav.

**MERK:** Returvarer som ikke oppfyller kravene ovenfor, vil bli avvist hos Dells mottaksavdeling, og blir returnert til deg. Få hjelp

### <span id="page-61-0"></span>Før du ringer

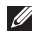

**MERK:** Ha ekspresservicekoden for hånden når du ringer. Denne koden hjelper Dells automatiske støttetelefonsystem med å dirigere samtalen mer effektivt. Du kan også bli spurt om servicemerket (på toppen av datamaskinen din).

#### Servicemerke og kode for ekspress-service

Servicemerket og ekspress-servicekoden til datamaskinen din finner du på en etikett i toppen av datamaskinen din.

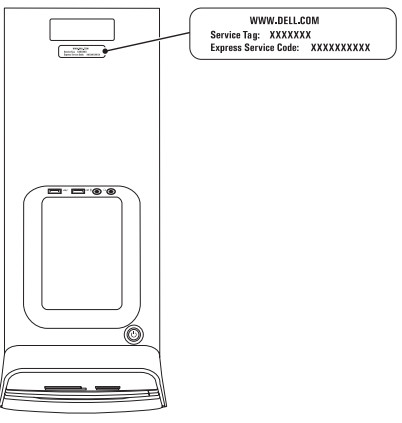

Husk å fylle ut diagnosesjekklisten. Hvis det er mulig, slå på datamaskinen før du ringer til Dell for å få hjelp, og ring fra en telefon i nærheten av datamaskinen. Du kan bli bedt om å skrive kommandoer på tastaturet, formidle detaljert informasjon under operasjoner eller prøve andre feilsøkingstrinn som bare kan utføres på selve datamaskinen. Sørg for å ha dokumentasjonen for datamaskinen for hånden.

#### <span id="page-62-0"></span>Diagnosesjekkliste

- • Navn:
- • Dato:
- • Adresse:
- • Telefonnummer:
- • Servicemerke og ekspresservicekode (finnes på toppen av datamaskinen):
- RMA-nummer (Return Material Authorization) (hvis dette er gitt av støtteteknikeren hos Dell):
- • Operativsystem og versjon:
- Utstvr:
- • Utvidelseskort:
- • Er du koblet til et nettverk? Ja/Nei
- • Nettverk, versjon og nettverkskort:
- • Programmer og versjoner:

Få hjelp

Se dokumentasjonen for operativsystemet for å bestemme innholdet av systemets oppstartsfiler. Hvis datamaskinen er koblet til en skriver, skriver du ut hver av filene. Hvis ikke, må du skrive ned innholdet i hver fil før du ringer Dell.

- • Feilmelding, signalkode eller diagnosekode:
- • Beskrivelse av problemet og feilsøkingsprosedyrer du har utført:

### <span id="page-63-0"></span>Kontakte Dell

For kunder i USA, ring 800-WWW-DELL (800-999-3355).

MERK: Hvis du ikke har en aktiv internettilkobling, kan du finne kontaktinformasjon på fakturaen, følgeseddelen, regningen eller i Dells produktkatalog.

Dell tilbyr flere elektroniske og telefonbaserte støtte- og servicealternativer. Tilgjengeligheten varierer etter land og produkt, og noen tjenester er ikke tilgjengelig alle steder.

Slik kontakter du Dell med spørsmål som gjelder salg, teknisk støtte eller kundetjeneste:

- 1. Gå til www.dell.com/ContactDell.
- 2. Velg ditt land eller din region.
- 3. Velg den aktuelle tieneste- eller støttekoblingen etter ditt behov.
- 4. Velg kontaktmåten som passer best for deg.

# Finne mer informasjon og ressurser

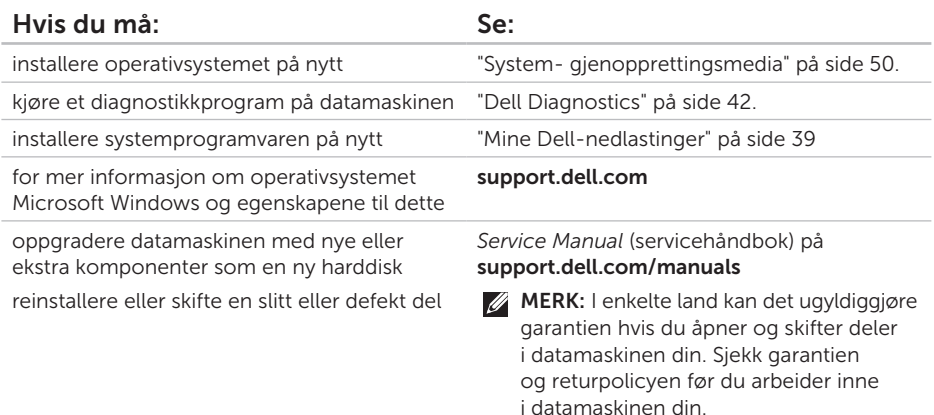

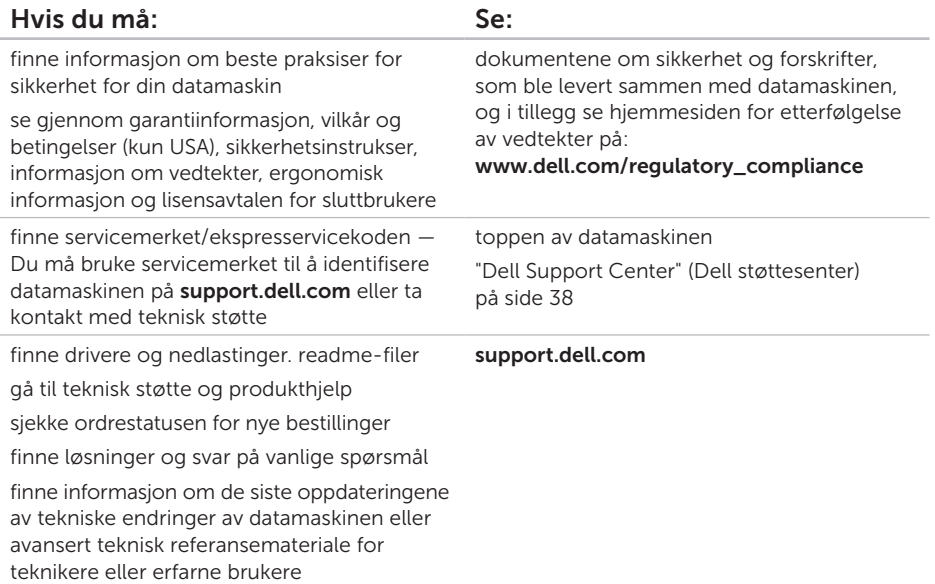

# <span id="page-66-0"></span>Spesifikasjoner

Dette avsnittet gir informasjon du kan ha bruk for når du konfigurerer, oppdaterer drivere for og oppgraderer datamaskinen.

 $\mathbb Z$  MERK: Tilbudene kan variere etter region. For mer informasjon om hvordan du konfigurerer datamaskinen, ser du avsnittet Detailed System Information (detaliert systeminfomasion) i Dell Support Center (Dell støttesenter). Hvis du vil starte Dell Support Center (Dell støttesenter), må du klikke Start  $\longleftrightarrow$  All Programs (alle programmer)→ Dell→ Dell Support Center (Dell støttesenter)→ Launch Dell Support Center (start Dell støttesenter).

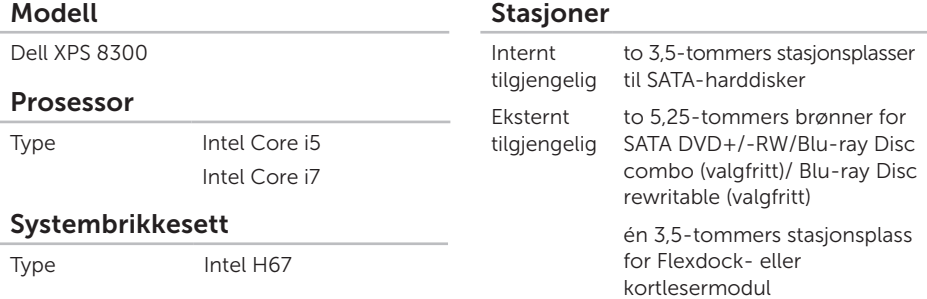

#### Spesifikasjone

*Service Manual* (servicehåndbok) på support.dell.com/manuals.

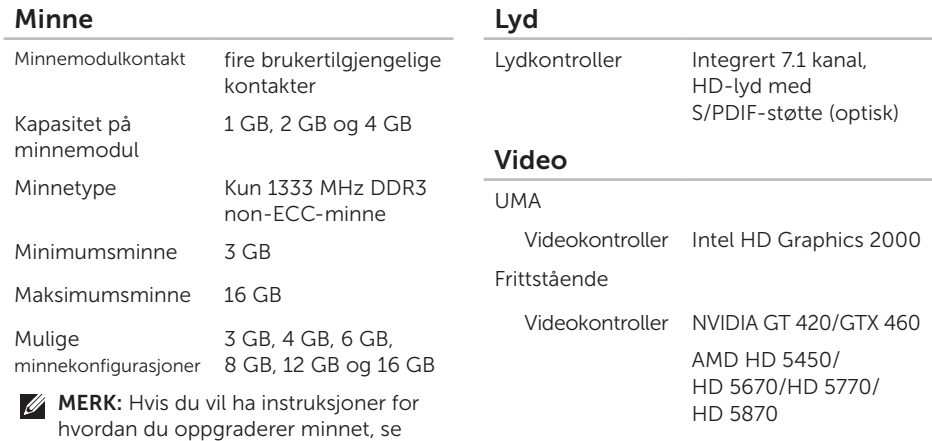

#### Spesifikasjone

#### Interne kontakter

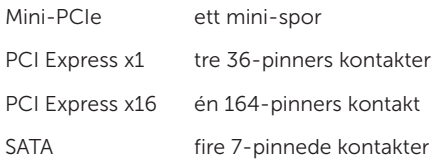

#### Eksterne kontakter

Lyd:

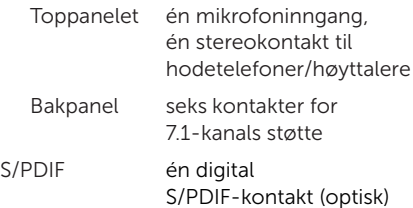

#### Eksterne kontakter eSATA én kontakt på bakpanelet Nettverkskort en RJ45-kontakt USB to på toppen, to foran og fire USB 2.0-kompatible kontakter bak én USB 3.0-kompatibel kontakt for bakpanelet og en for frontpanelet (valgfritt) VGA en 15-hullers kontakt HDMI én 19-pinners kontakt Mediekortleser én 19-i-1 korleser med fire spor

#### Spesifikasjone

#### Batteri

Type 3 V CR-2032-litium klokkebatteri

#### Strøm

Likestrømforsyning

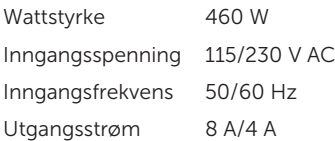

#### Kommunikasjon

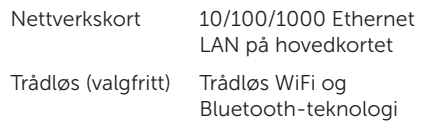

#### Fysiske dimensjoner

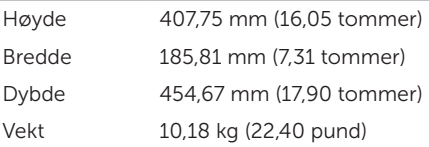

#### Omgivelser

Temperaturomfang:

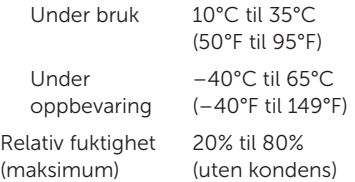

Maksimalt støt (under bruk — målt med Dell Diagnostics (Dell-diagnostikk) kjørende fra harddisken og en 2-ms halvsinuspuls; ikke under bruk — målt med harddisken i hodeparkert posisjon og en 2-ms halvsinuspuls):

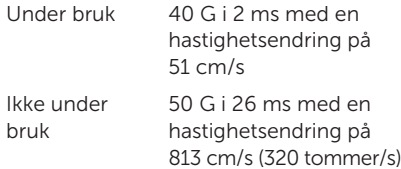

#### **Omgivelser**

Maksimum vibrasjon (med bruk av et tilfeldig vibrasjonsspektrum som simulerer brukermiljø):

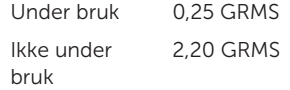

Høyde over havet (maksimal):

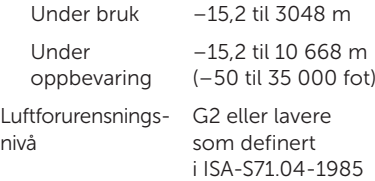

# **Tillegg**

### Informasjon om NOM, eller Offisiell Mexicansk standard (gjelder bare Mexico)

Følgende informasjon finnes i enheten(e) som beskrives i dette dokumentet, i henhold til kravene for offisiell meksikansk standard (NOM).

#### Importør:

Dell México S.A. de C.V.

Paseo de la Reforma 2620 – Flat 11°

Col. Lomas Altas

11950 México, D.F.

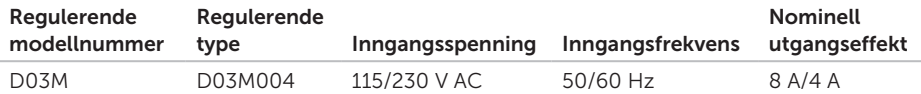

Les sikkerhetsinformasjonen som fulgte med datamaskinen for mer informasjon.

Du finner mer informasion om gode rutiner på www.dell.com/regulatory\_compliance.
# Stikkordregister

### A

alternativer for ny systeminstallasjon [45](#page-46-0)

#### $\mathsf{\Gamma}$

CD-er, spille og skrive [28](#page-29-0)

#### D

datamaskinfunksjoner [28](#page-29-0) DataSafe Local Backup (Lokal sikkerhetskopiering med DataSafe) [47](#page-48-0) DellConnect [55](#page-56-0) Dell Diagnostics [42](#page-43-0) Dell Factory Image Restore (Gjenoppretting av Dells fabrikkinnstillinger) [51](#page-52-0) diagnosesjekkliste [61](#page-62-0) drivere og nedlastinger [64](#page-65-0)

DVD-er, spille av og spille inn [28](#page-29-0)

#### E

e-postadresser til teknisk støtte [56](#page-57-0) e-postadresser til støtte [56](#page-57-0) Ekspresservicekode [21](#page-22-0)

#### F

finne mer informasjon [63](#page-64-0) FTP-pålogging, anonymt [56](#page-57-0)

#### G

garantireturer [58](#page-59-0) gjenopprette fabrikkinnstillinger [51](#page-52-0)

#### H

Hardware Troubleshooter [42](#page-43-0) HDMI-kontakt [26](#page-27-0)

#### Stikkordregister

hielp få hjelp og støtte [54](#page-55-0)

### I

internettilkobling [15](#page-16-0) ISP

internettleverandør [15](#page-16-0)

#### K

koble til skierm [8](#page-9-0) til Internett [15](#page-16-0) valgfri nettverkskabel [11](#page-12-0) Kontakte Dell elektronisk [62](#page-63-0) kontakter foran [18](#page-19-0) kundetjeneste [55](#page-56-0)

#### L

løse problemer [31](#page-32-0) lysindikator for harddiskaktivitet [19](#page-20-0)

#### M

maskinvareproblemer diagnostisering [42](#page-43-0) minneproblemer løse [34](#page-35-0)

#### N

nettverkskontakt plassering [27](#page-28-0) nettverkstilkobling reparere [32](#page-33-0)

#### P

problemer, løse [31](#page-32-0) produkter informasjon og kjøp [57](#page-58-0) programvarefunksjoner [28](#page-29-0) programvareproblemer [35](#page-36-0)

# R

ressurser, finne flere [63](#page-64-0) ringe Dell [60](#page-61-0)

#### S

sende produkter for retur eller reparasjon [58](#page-59-0) Service-ID [21](#page-22-0) [60](#page-61-0) spesifikasjoner [65](#page-66-0) spor til sikkerhetskabel [25](#page-26-0) støtteområder globalt [56](#page-57-0) Systemgjenoppretting [46](#page-47-0) System- gjenopprettingsmedia [50](#page-51-0) systemmeldinger [40](#page-41-0)

#### T

trådløs nettverksforbindelse [32](#page-33-0) TV-kanalvelger [15](#page-16-0)

## U

 $USR 20$ kontakter på baksiden [26](#page-27-0) kontakter på forsiden [19](#page-20-0) utløserknapp [19](#page-20-0)

#### W

**Windows** 

veiviser for programkompatibilitet [36](#page-37-0)

Trykt i Irland.

www.dell.com | support.dell.com

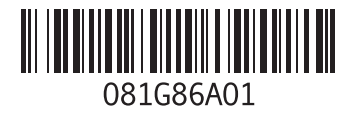